# **受験を開始する前に、このページの内容と 次のページからの受験者用マニュアルを必ずご確認ください。**

## **① パソコンの動作環境について、以下の条件を必ずご確認ください。**

## **スマートフォンでの受験はできません。**

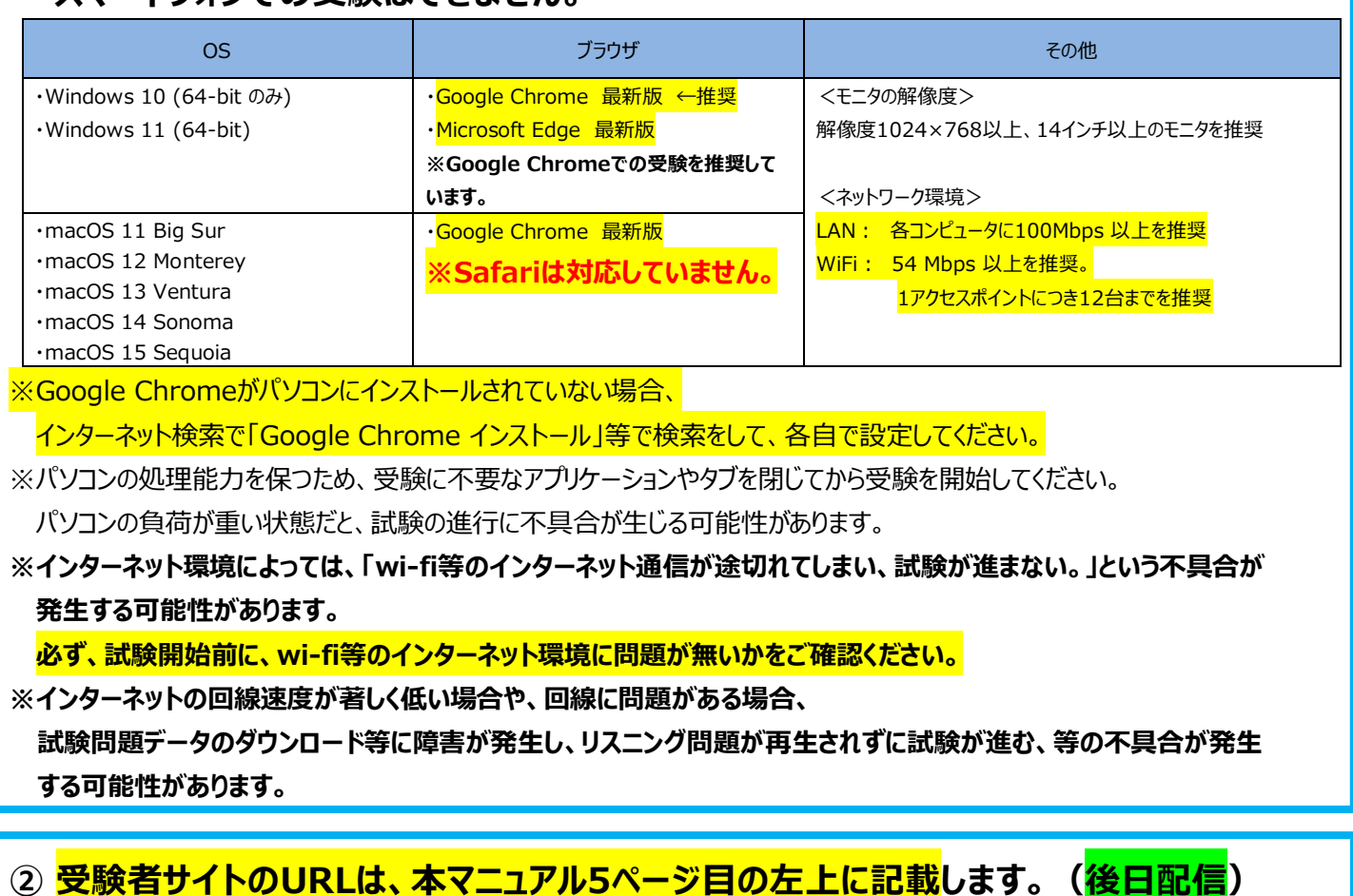

- **③ 途中、パスワードを再設定する手順があります。再設定したパスワード及びアンケート 回答後に表示されるAuthorizationコードは忘れないように気を付けてください。**
- **④ ログイン後、試験開始までの途中で " Testing the Volume " と書かれた画面 が出て、テスト用音声が流れます。この段階で必ず、音声が聞こえるかの確認をしてくだ さい。※試験開始までの途中でダウンロードができる「受験のしおり」もご確認ください。 また、音声が聞こえない場合、インターネット検索で「windows サウンド 設定」や、 「パソコン 音声 聞こえない」等で検索をして各自でデバイスの設定を見直してください。**

**⑤ 試験終了後、スコアが表示される画面まで進んでください。(6ページ目左下を参照) スコアが表示される画面まで進んでいない場合、未受験の扱いとなります。**

j 次のページから受験の手順と注意事項の説明が始まりますため、必ず内容をご確認ください。

#### ■対象学部: 法学部

### ■受験可能期間:2025年4月1日(火) 0:01 ~ 4月3日(木) 23:59

※所要時間:約1時間30分(準備30分弱+テスト約1時間)

※4月2日(水)の 午前2:00 ~ 午前4:00 の間はシステムメンテナンスに伴い受験ができません。

#### ■受験の際には

自分の判断で画面を進めず、受験手順を注意深く読んだうえで、画面を進めてください。 各手順に注意事項がありますので、必ず守ってください。

#### ■受験の流れ

インターネットに接続した PC から、このマニュアルの5ペー から、このマニュアルの 5 ペー<br>ジ目の左上に記載されている 受験者サイトにアクセス。

アクセスしたサイト上に 記載されている 「ログイン方法について」を確 認後、ログイン。

パスワードを変更し、アンケートに回 答。ご自身の Authorization コードを メモ。 受験の手順に従ってテスト開始。

テスト終了画面でスコア確認 ※PDF のテスト結果は テスト結果確認期間内にアクセ スし、各自ダウンロード。

としています。

注意:原則として、明治大 学ではパソコン受験を対象

ヘルプデスクのサポート はパソコン受験の質問のみ

■注意事項 スムーズな受験のため、①~⑥を必ず守ってください<br>◎ ①受験の動作環境は下記のとおりです。原則としてパソコンでの受験を対象としています。 受験開始前に受験に不要なアプリを起動していましたら、事前にアプリを終了させてください。 iPad以外のタブレットや(iPhoneを含む)スマートフォンでの受験はできません。 その他、詳細については、受験直前にダウンロードする「受験のしおり」をご確認ください。

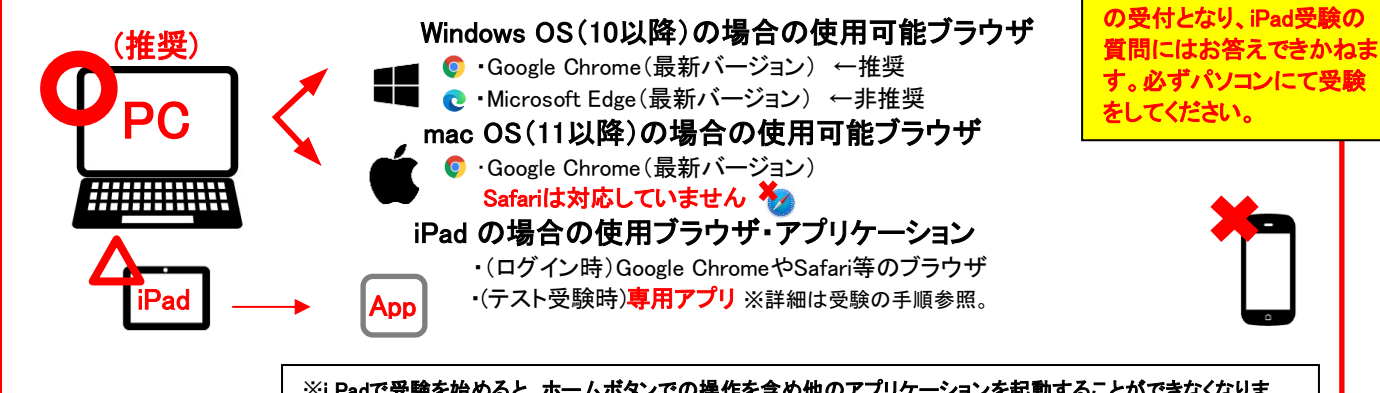

※i Padで受験を始めると、ホームボタンでの操作を含め他のアプリケーションを起動することができなくなりま す。再起動の方法については、モデルによって異なりますので、取扱説明書等で事前にご確認ください。

※iPad miniについては、モニターサイズが小さいため推奨しておりません。 ※各種システムの相性によっては正常に動作しない可能性があります。可能な限り、パソコンで受験をしてください。

- ②<mark>受験者サイトのURL(5ページ目・左上に記載)</mark>にログイン後、受験を進める途中で、**パスワード変更**画面が出てきます。 ここで設定したパスワードは後程必要となりますので、必ずメモしてください。
- 3受験を進める途中で、「Authorization コード」が出てきます。これは、後ほど必要となりますので、必ずメモしてください。
- ④受験直前に、「受験のしおり」がダウンロード可能です。必ず一読し、受験に臨んでください。 また、「受験のしおり」の確認後、受験時に使用するデバイスによってフローが異なります。 受験の手順に従って進めてください。

⑤2回目以降に受験者サイトにログインするときは、自分で設定したパスワードを入力します。 5回以上ログインに失敗するとロックがかかりますが、30分経つと解除されます。再度正しくログインしてください。

⑥受験中にトラブルが起きたら、ブラウザを「×」ボタンで閉じてください。もしくはパソコンを再起動して下さい。 再度受験者サイトのURLにアクセスをしてログインすると、テストは途中から再開できます。

#### ■試験結果の確認 ※テスト受験用の「Authorization コード」と自分で設定した「パスワード」が必要です。

受験直後にテスト結果のスコアの確認ができます。また、PDF形式のテスト結果は4月4日(金)正午以降に、 6ページ目中央上部に記載されているURLにアクセスし、ご自身のテスト結果を保存してください。 テスト結果は、2025年5月31日以降確認できなくなります。必ずそれまでにアクセスし保存してください。 スコアは大学側でも把握可能なため、報告は不要です。

#### ■トラブル例と対処法について

下記に「トラブルシューティング」を記載しております。トラブルが発生したら、ご参照ください。 「トラブルシューティング」を確認しても、解決できなかった場合や、その他不明点がある場合、 次ページに記載の連絡先(㈱明大サポート)にお問い合わせください。

#### トラブルシューティング(よくある質問と対処法)

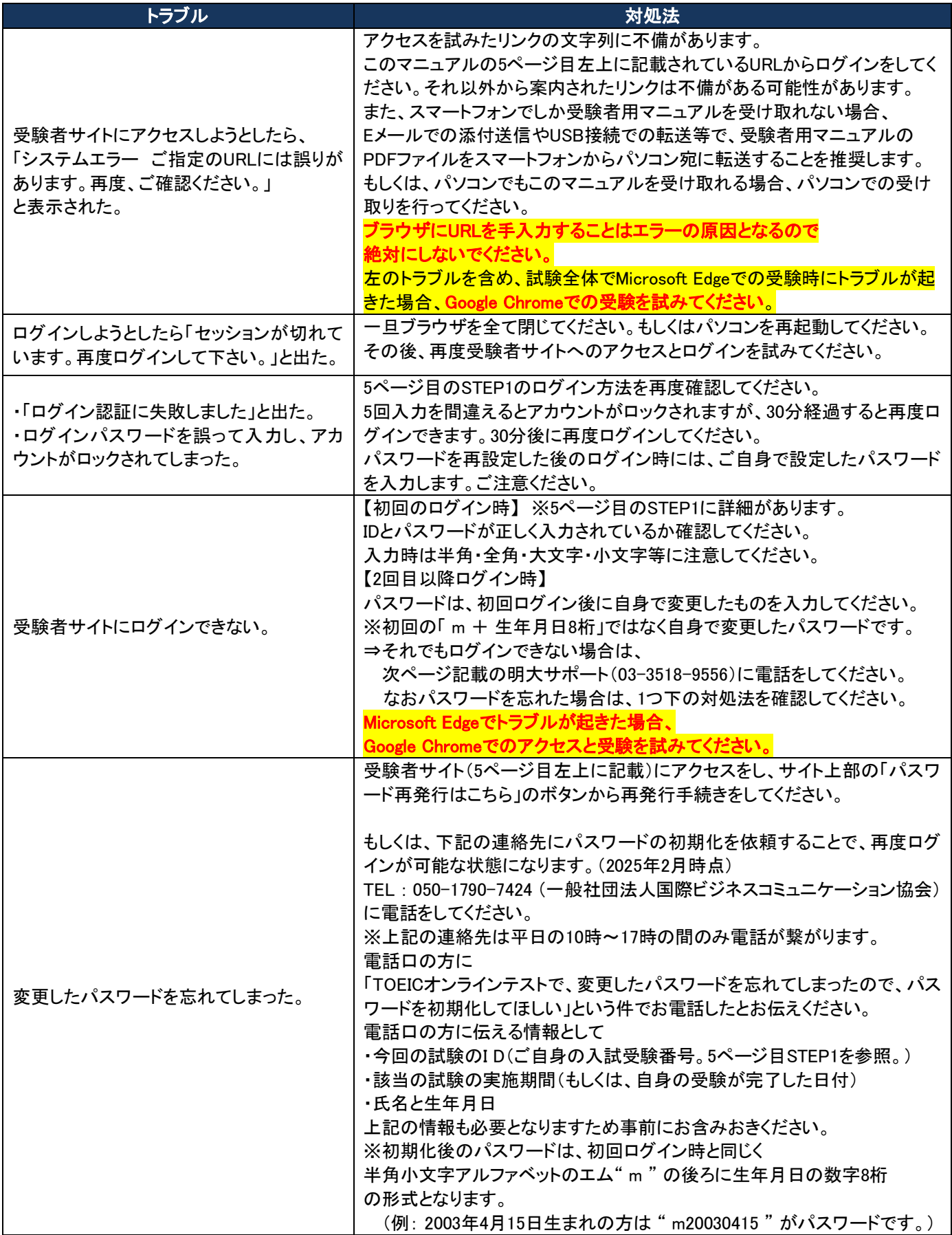

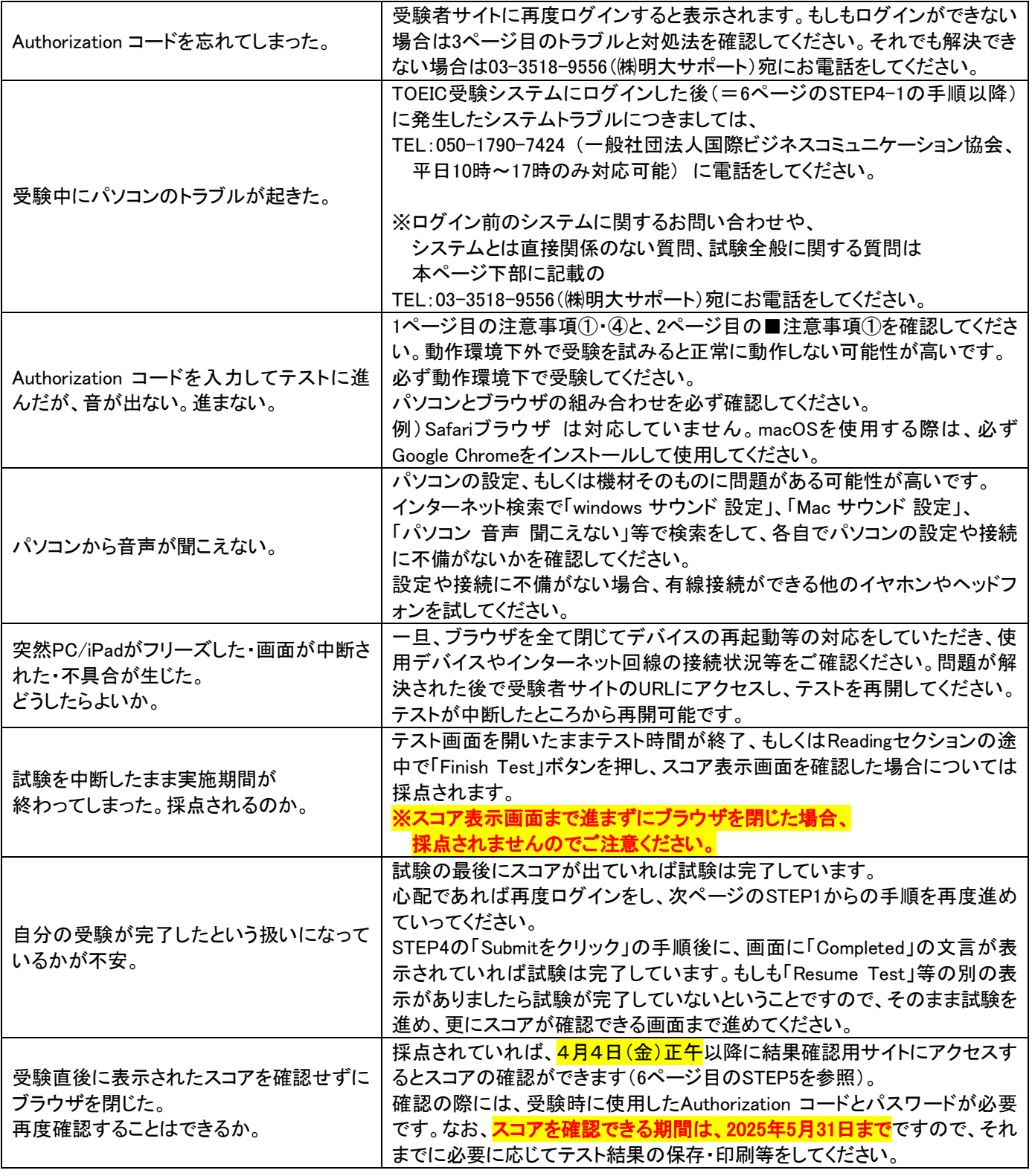

**(株)明大サポート 英語試験事務局 直通番号 03-3518-9556** TOEIC試験期間中のヘルプデスク開設時間は **午前10時30分~午後4時00分** です。

テスト時間に余裕をもってお電話ください。 必ず、学部名とお名前をお知らせください。

パソコンのシステムトラブルに関する質問は 050-1790-7424 にお電話をしてください。 (一般社団法人国際ビジネスコミュニケーション協会・平日10時~17時のみ対応可能)

次のページより、ログインからテスト結果確認までの手順が記載されておりますため必ずご確認ください。

一般財団法人国際ビジネスコミュニケーション協会 株式会社 明大サポート

※実際の画面と異なる場合がございます。

ETS, the ETS logo, PROPELL, TOEIC and TOEIC BRIDGE are registered trademarks of Educational Testing Service, Princeton, New Jersey, U.S.A., and used in Japan under license.

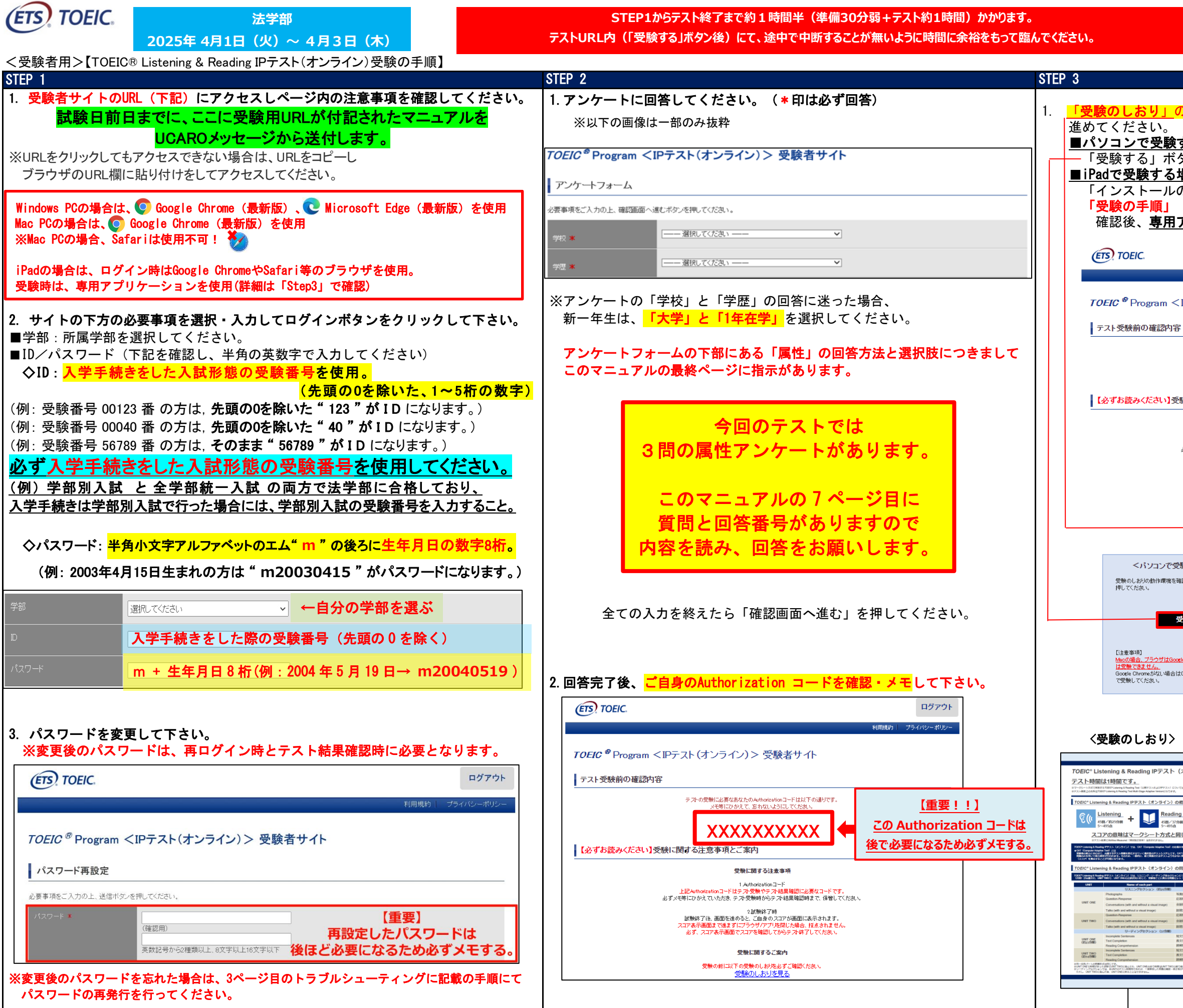

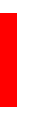

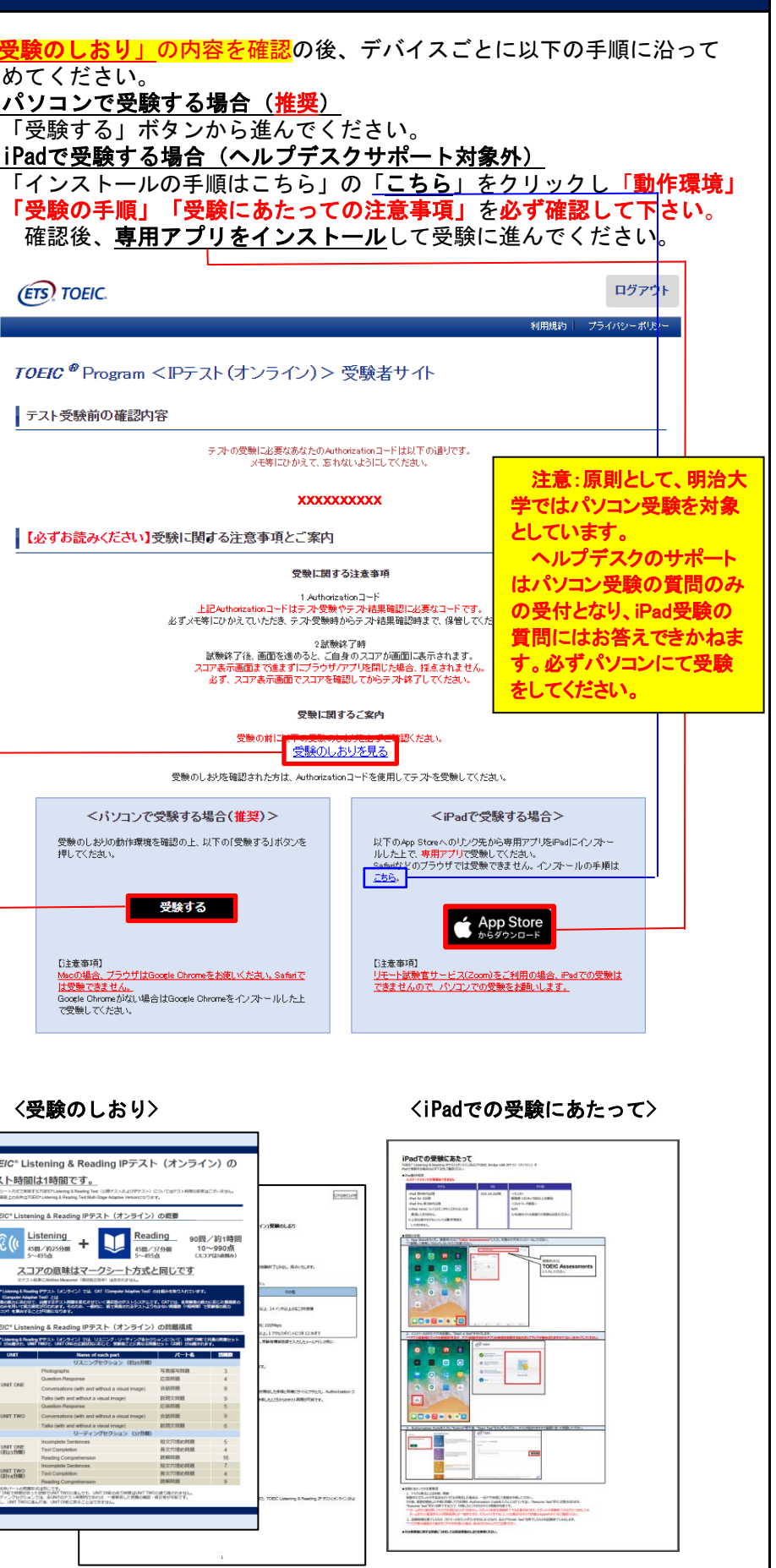

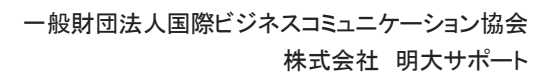

※実際の画面と異なる場合がございます。

ETS, the ETS logo, PROPELL, TOEIC and TOEIC BRIDGE are registered trademarks of Educational Testing Service, Princeton, New Jersey, U.S.A., and used in Japan under license.

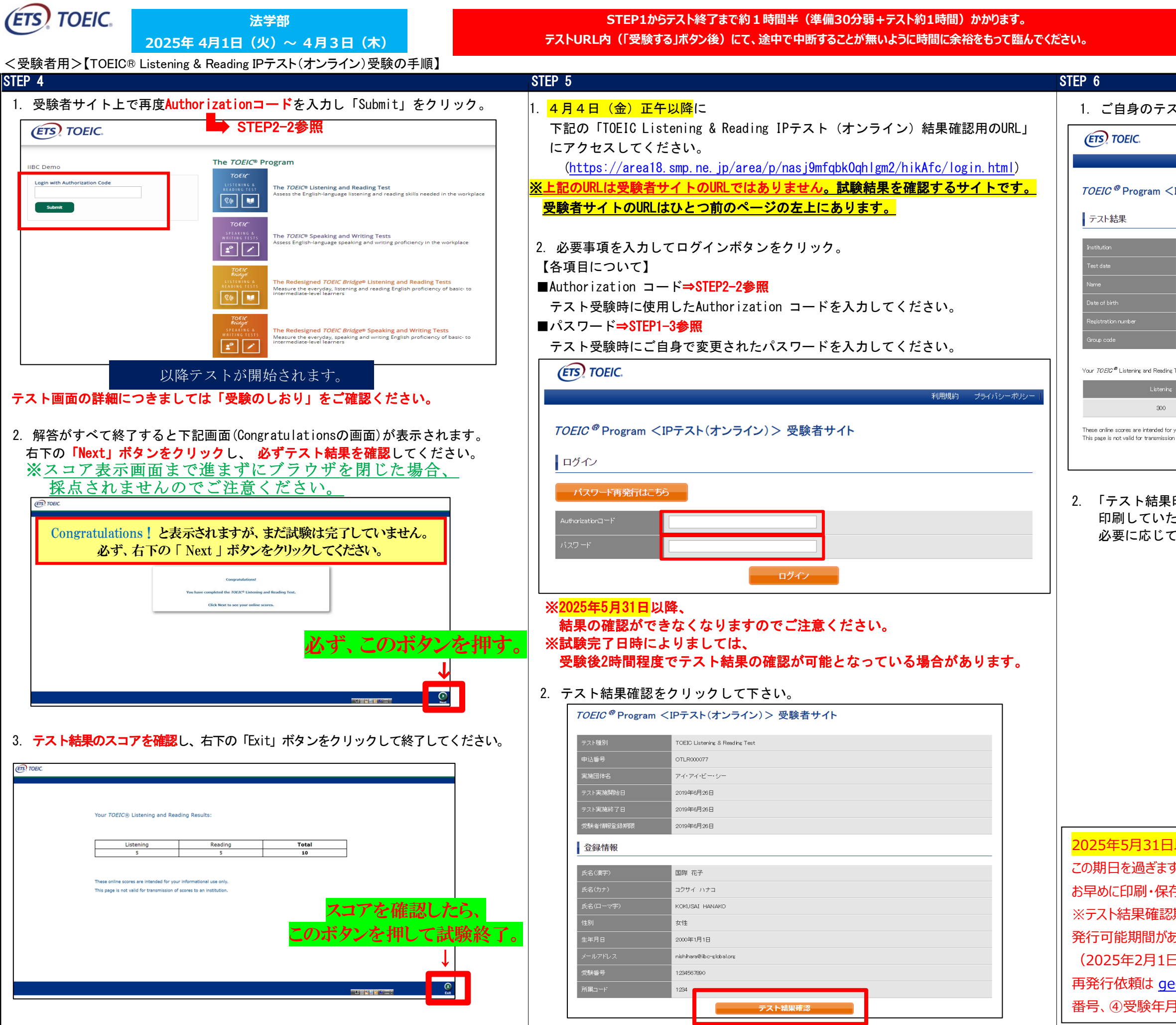

2025年5月31日以降、試験結果の確認ができなくなります。 この期日を過ぎますとスコアデータが確認できなくなりますので、 お早めに印刷・保存することを強くお勧めします。 ※テスト結果確認期間後の再発行は有料となり、試験日を含む3年度間の再 発行可能期間があります。 オンラインスコアの再発行料金は1,100円です。 (2025年2月1日時点。別途振込手数料をご負担いただきます。) 再発行依頼は [ge@meidai-support.com](mailto:ge@meidai-support.com) へ、①氏名、②学部、③学生 番号、④受験年月日、⑤再発行希望の旨 を記載してメールを送ってください。

2. 「テスト結果印刷」をクリックするとご自身のテスト結果が表示され 印刷していただくことができます。 必要に応じてPDFファイル等で保存していただくようお願いします。

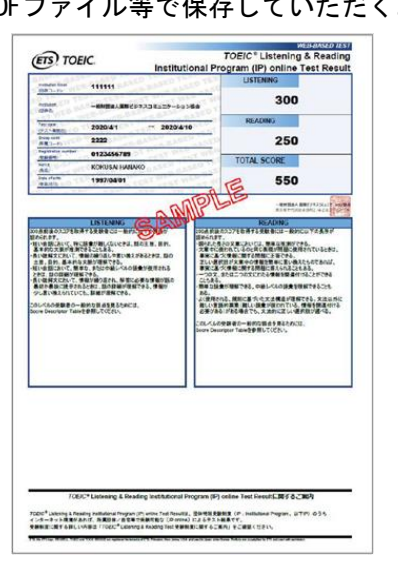

1. ご自身のテスト結果をご確認ください。

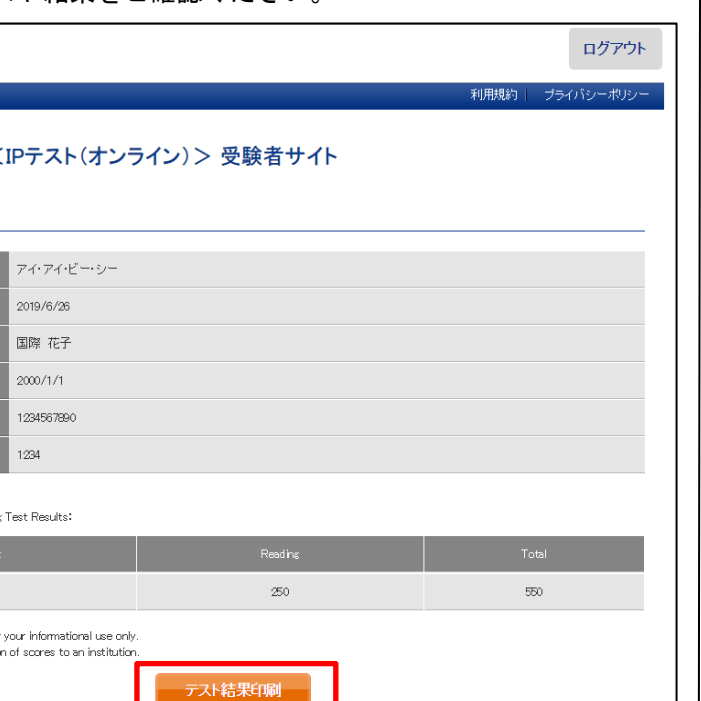

<受験者用>【TOEIC® Listening & Reading IPテスト(オンライン)受験の手順】

# 属性アンケートの質問と回答番号

一般財団法人国際ビジネスコミュニケーション協会 株式会社 明大サポート

※実際の画面と異なる場合がございます。

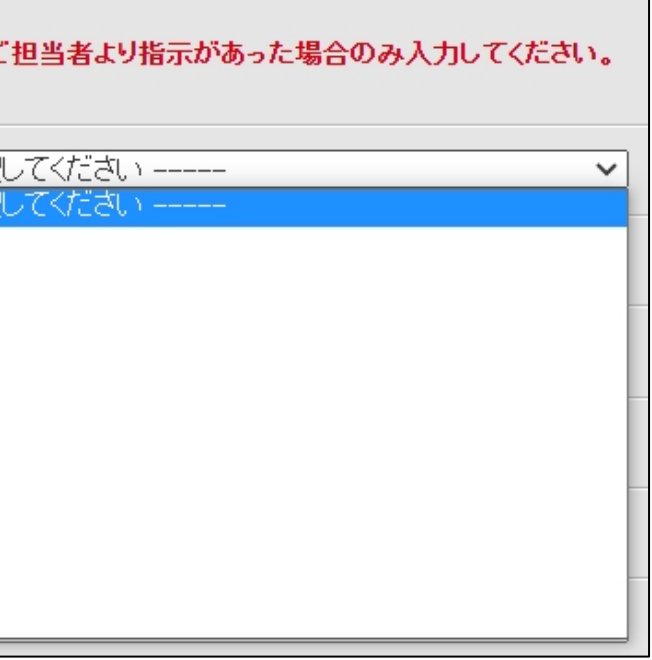

ETS, the ETS logo, PROPELL, TOEIC and TOEIC BRIDGE are registered trademarks of Educational Testing Service, Princeton, New Jersey, U.S.A., and used in Japan under license.

**TOEIC.** 

**法学部 2025年 4月1日(火)~ 4月3日(木)**

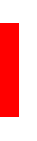

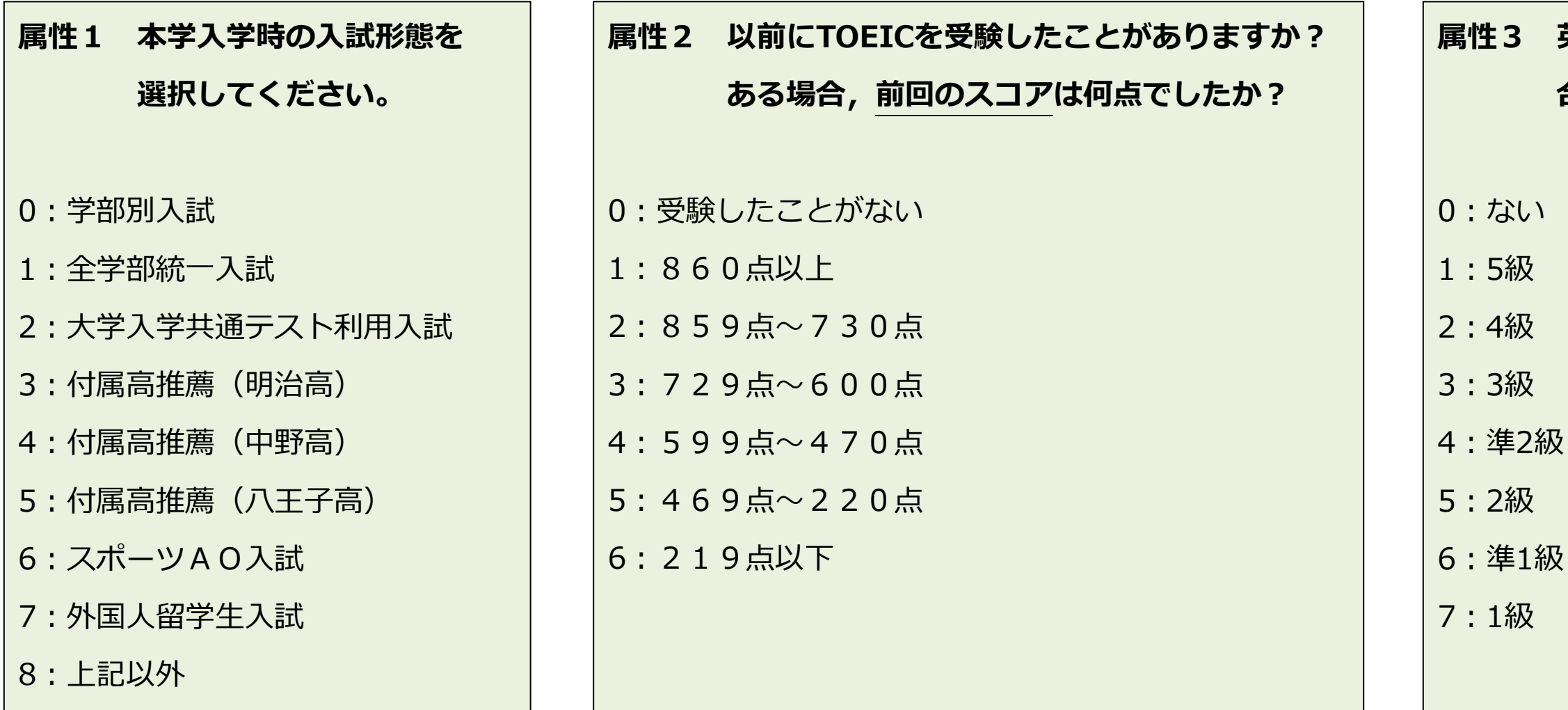

# **属性3 英語能力検定(英検)に 合格したことがありますか?**

5 ページ目の STEP 2–1 で示している属性アンケートにつきまして 属性1~3の質問文とその回答の番号は下記となります。

今後の本学部での TOEIC 実施や実践的英語教育のための参考にします。

右の図のように、選択欄からあなたの答えとなる番号を選択してください。 なお、選択肢には数字のみが表示されており 日本語文は表示されていないためご注意ください。 属性4~6は使用しません。

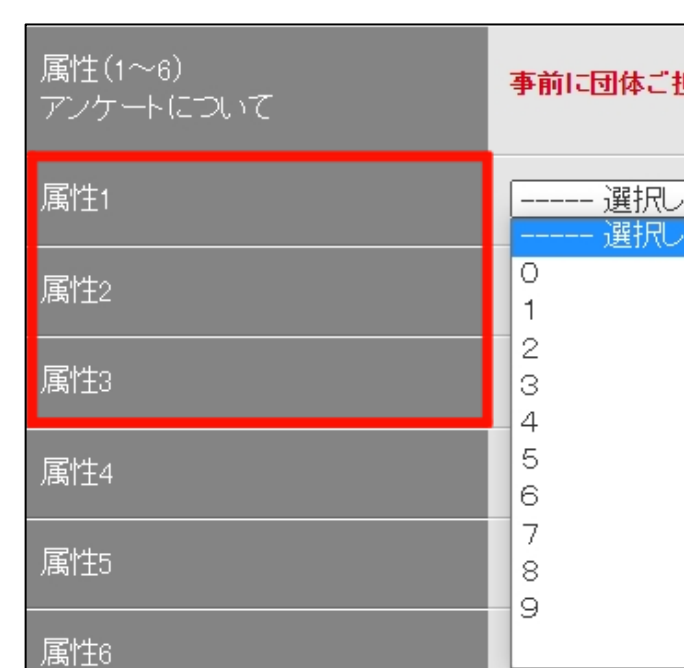